# **OHDOT\_RotateSurveySymbols.mvba**

# **Description:**

This application is used to rotate selected cells, as placed by OpenRoads Survey, relative to a MicroStation curvilinear element.

## **Loading the Application:**

The application is loaded in MicroStation Connect Edition or OpenRoads Designer Connect Edition by selecting the **Rotate Survey Symbols** icon from the Ohio DOT Workflow.

# **Application Operation:**

When the application is initialized, a dialog like the example below is opened.

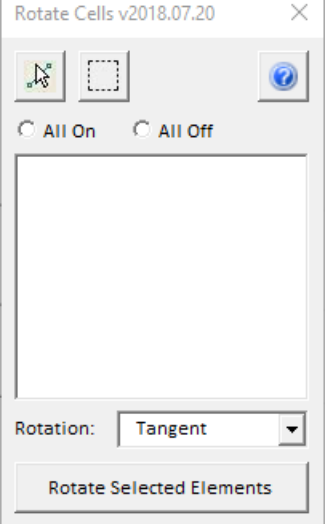

When survey data is drawn into a MicroStation design file, all the symbol cells are placed at a zero-degree rotation. This can often lead to symbols being displayed at odd angles on the construction plans. Many users like to rotate the symbols relative to a selected curvilinear element. This application is used to accomplish that task.

### **Select Reference Element**

This option is used to identify the element that will be used as the reference element that selected cells will be rotated relative to. The selected element can be a MicroStation line, linestring, arc, or curvestring element. The selected element is displayed as a weight 5 line, color 170.

#### **Place Fence Shape**

 $\mathcal{V}_\mathrm{e}$ 

 $\Box$ 

After the reference element is selected, this command is used to place a MicroStation fence shape around the elements that you wish to rotate relative to the selected reference element.

After the fence shape is placed, the program scans the design file for any cells enclosed within the fence shape. The list of cells is populated in the dialog as shown in the example on the following page.

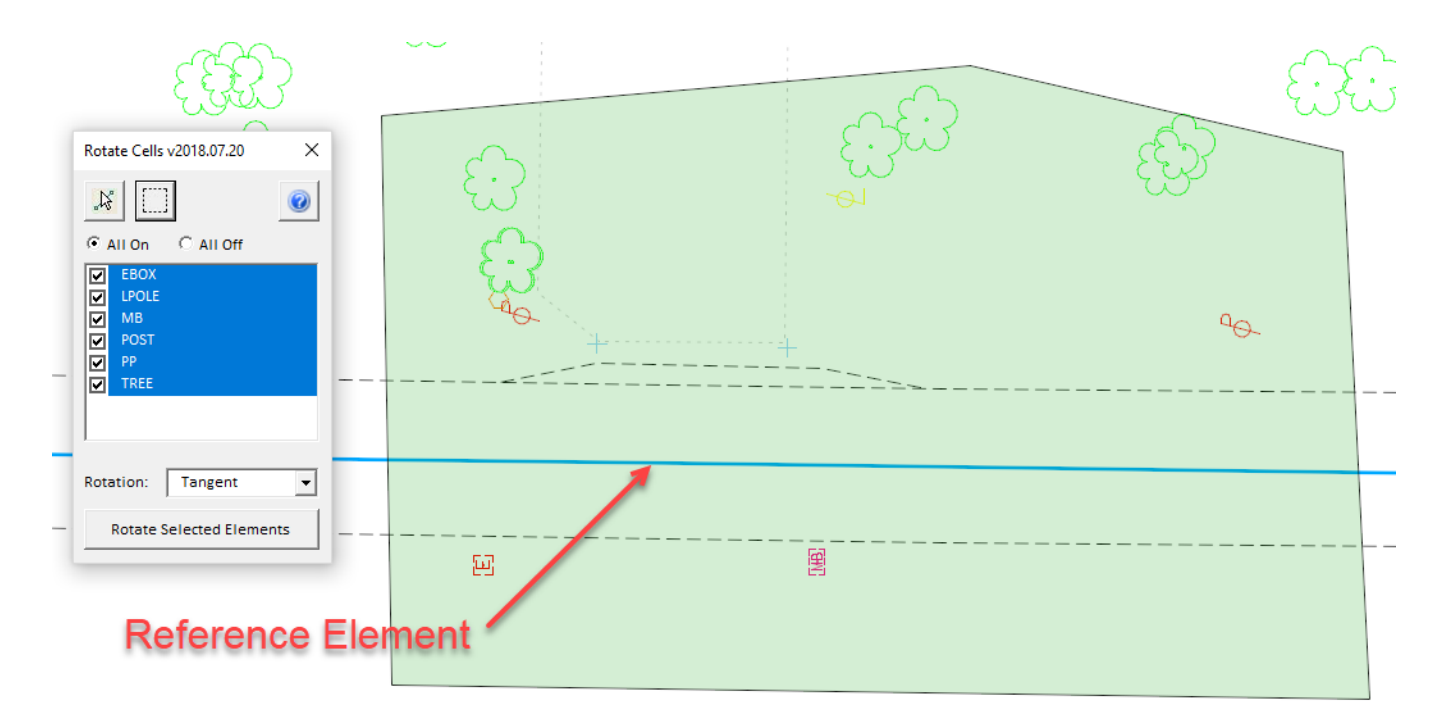

The check list can be used to turn on/off the rotation of selected cells.

## **Rotation**

The **Rotation** option is used to select how the cells are rotated relative to the selected reference element. The default option, **Tangent**, is used in most cases.

## **Rotate Selected Elements**

When the **Rotate Selected Elements** button is selected, the cells within the fence are rotated relative to the selected reference element as shown in the example below.

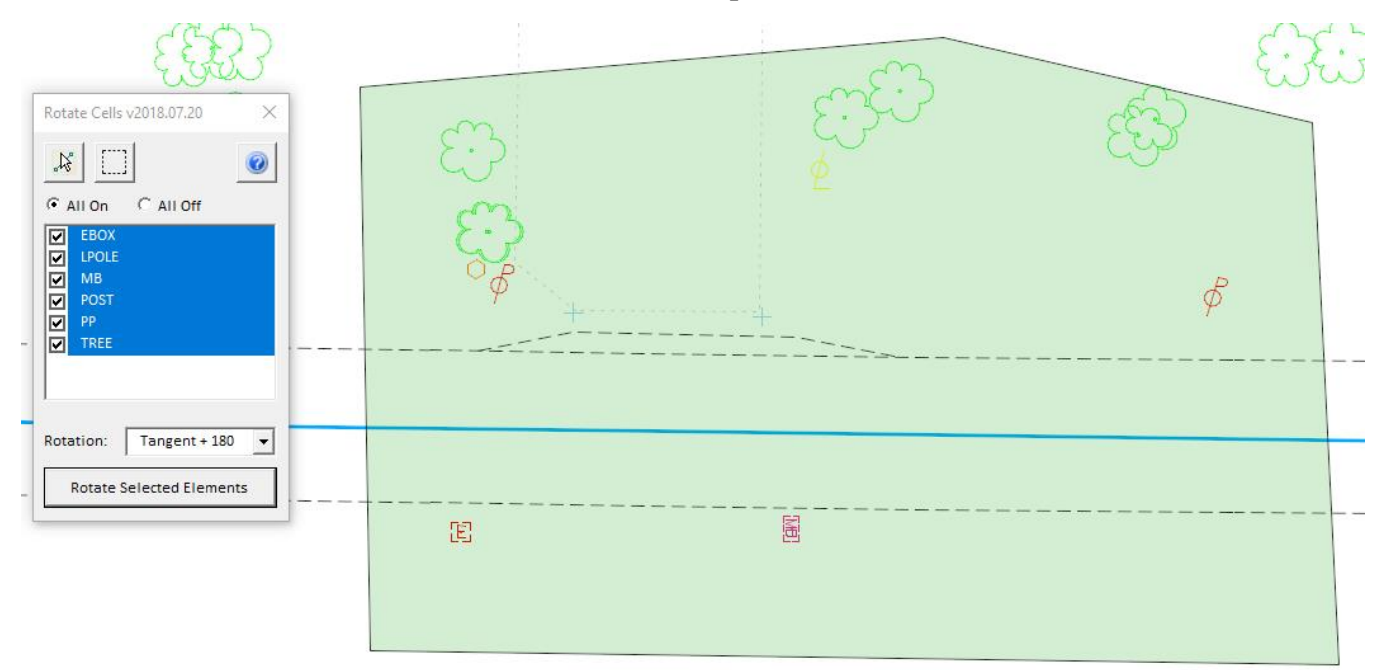

## **Updates:**

Version 2018.07.20

Initial release for MicroStation and OpenRoads Designer Connect Edition

Version 2019.04.09

Fixed a problem that caused a crash if the app was closed

Version 2019.11.25

- The app will now dynamically show the line segment that is used for the reference element when a complex element is selected.
- Results of the rotation are now displayed before the summary box is dismissed.
- Changes made to the way the DM11-X cell is rotated.

## **Contacts**

For any questions, suggestions, or problems with this document please contact the ODOT Office of CADD and Mapping Services by use of the following form on the ODOT website:

[https://odot.formstack.com/forms/cadd\\_servicerequest](https://odot.formstack.com/forms/cadd_servicerequest)